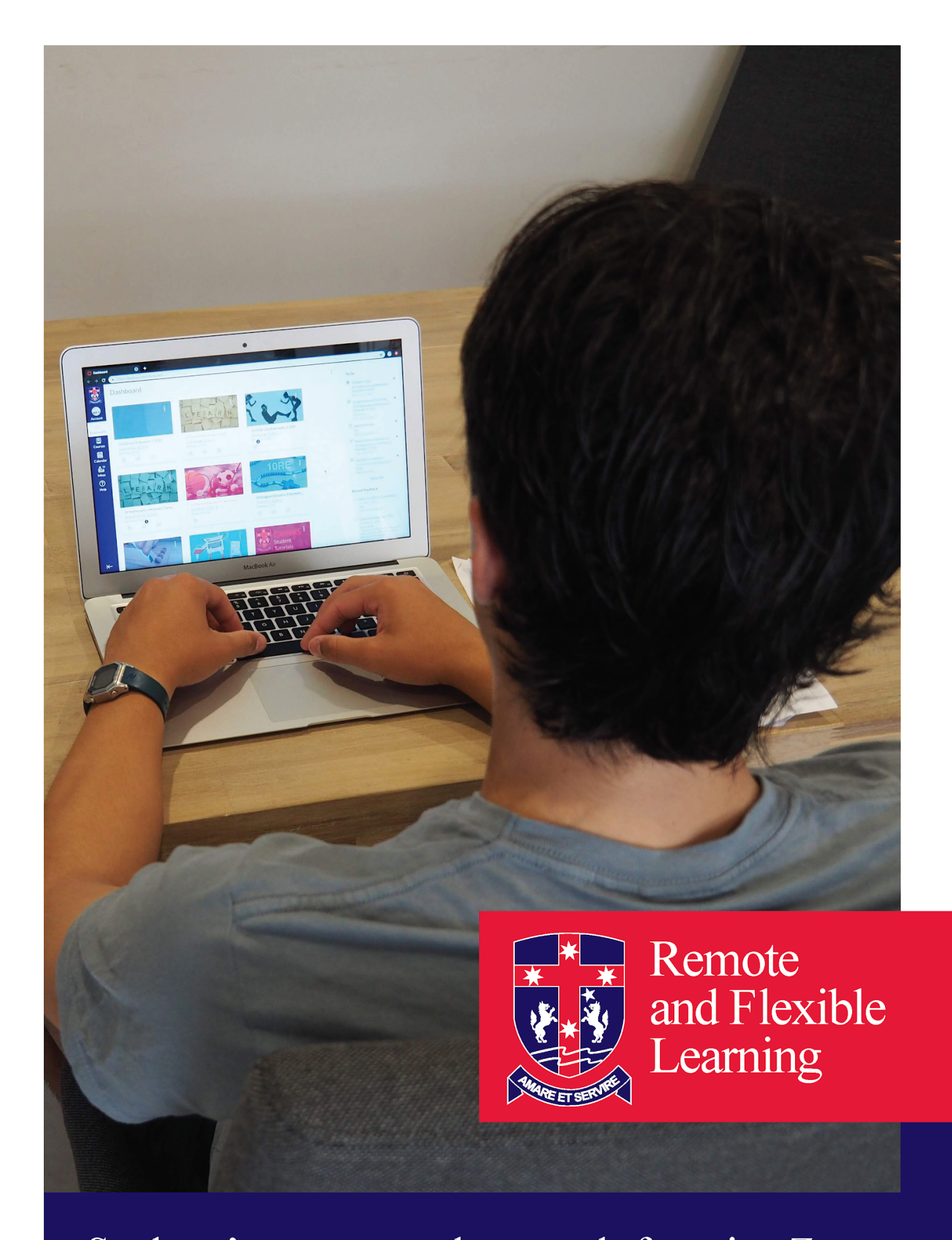

Students' access to and protocols for using Zoom

## **Students' access to and protocols for using Zoom**

When Remote Learning is activated, students and teachers can connect using a conferencing tool called Zoom. This system is capable of video, audio and chat and has been embedded into Saint Ignatius College's Learning Management System, Canvas. This enables teachers to deliver classes, check in with students, provide wellbeing support plus more.

If using video during your classes consider your background. Bright lights or windows behind you can make it difficult to see you and what you are demonstrating. If possible, sit in front of a blank wall or curtains or consider not using video at all.

The microphone on your laptop is located near the charger port. If it is covered by a case or sitting on your lap and covered, participants may not be able to hear you. Consider also using headphones if your environment is noisy.

#### **Students using Zoom:**

- If possible, work in a shared space in your home. Bedrooms should be avoided where possible.
- Dress appropriately to participate in video sessions when they occur.
- Be respectful in all online spaces to each other and to the teachers who are sharing content with you. This is no different to when you are in class.
- Do not expect one-on-one Zoom sessions with teachers.
- Abide by the school policies and expectations whilst online as you would if physically at school e.g. Acceptable Usage of ICT policy, Child Safety Policy.
- Zoom sessions can consume a significant amount of battery power, therefore you should connect your charger to your laptop for the majority of the day.
- Please remember your teacher will receive many more emails than normal, please allow enough time for them to respond and remember that they are online taking other timetabled classes during the day apart from your class.
- Use headphones to stop audio feedback from occurring when you are required to speak to your class or teacher.

#### **Please follow safe online behaviour.**

This includes:

- Disable video and/or muting your microphone in Zoom sessions unless necessary.
- Consider the background noise and video when running a Zoom session.
- Checking with IT via itsupport@ignatius.vic.edu.au if you are unsure about using or installing a new app or website.
- You may be asked to share your screen with a teacher or class, therefore keep your desktop in order and free from any material that may offend others.
- If requested, do not allow anyone other than I.T. staff to remotely control your computer.
- Ensure that you are signed in to Zoom with your College email address. Do not sign in to Zoom with a personal email address.
- Do not accept Zoom invitations from unknown users. Inform College I.T. of any unusual requests.
- Other considerations as per normal are listed in the Technology Agreement booklet and your College Planner.

**Please email itsupport@ignatius.vic.edu.au for help with technical issues. Teachers should only be contacted about course work and learning related matters.**

### **Zoom - Setting up your Account.**

Before beginning using the Zoom platform you must activate your account.

# **Using Zoom through Canvas**

● Log in to Canvas as per normal, and access your timetabled class. You will notice two new buttons in the course navigation bar, "Zoom" and "Chat".

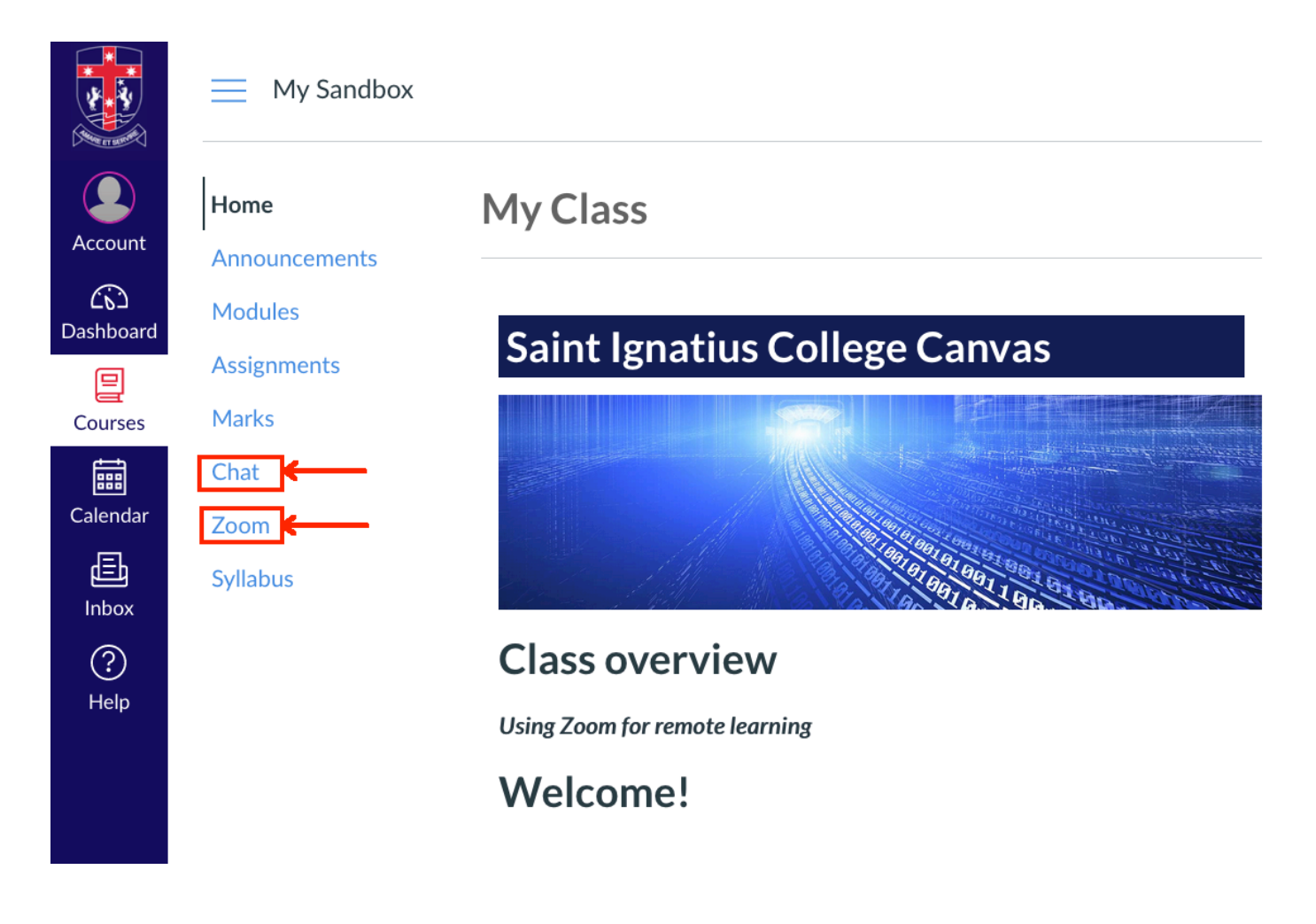

● Click the Zoom button in the course navigation

● If your teacher has a Zoom session scheduled it will appear in the list. Click Join to join the session.

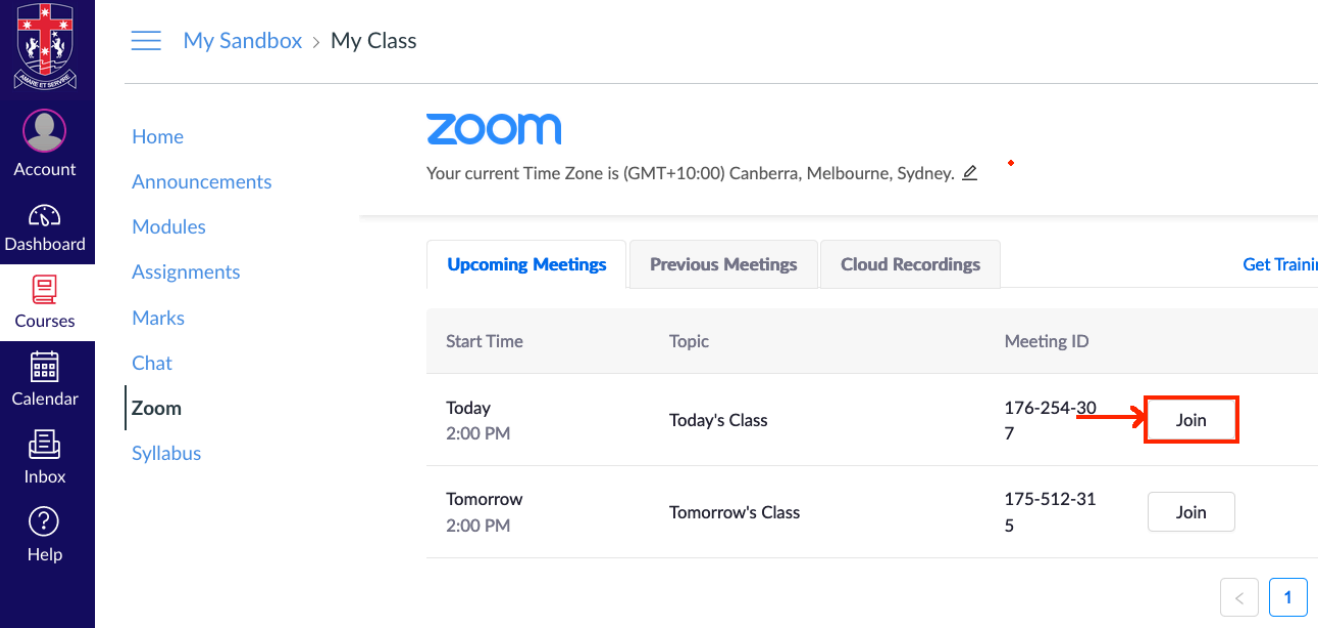

- When prompted how to proceed, choose 'Open zoom.us.app'
- You will then be asked how to connect to the meeting Audio.
- Tick the box in the bottom left to automatically connect to Audio in the future, then click the blue 'Join with Computer Audio' button. You should then be connected.

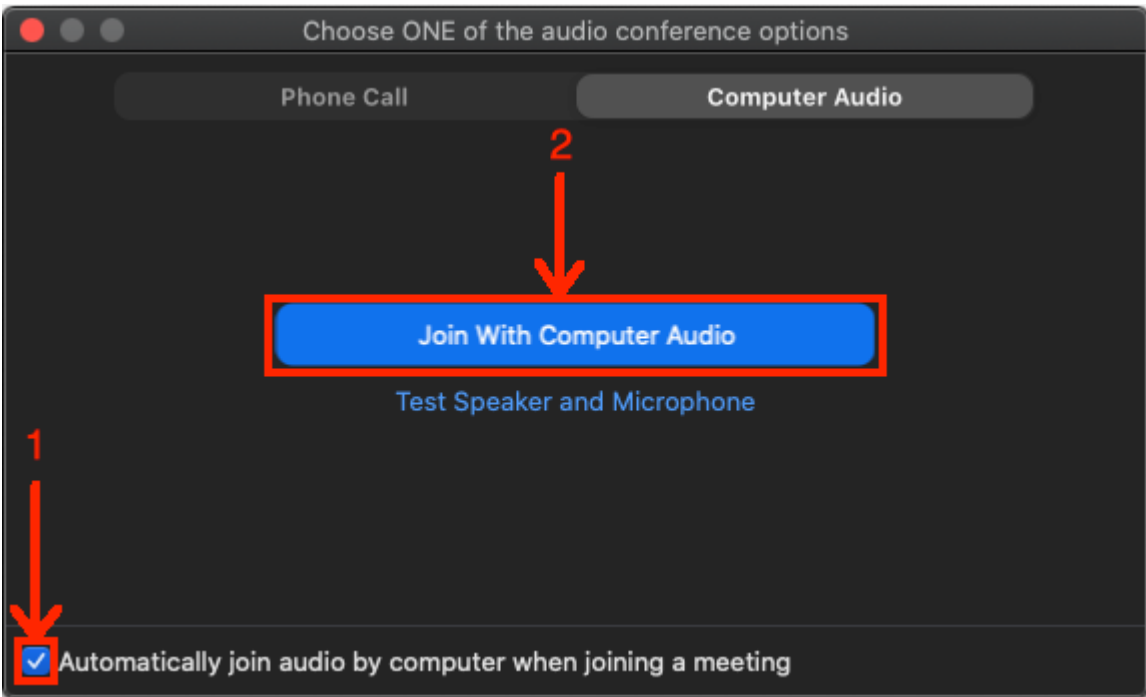

Zoom - Basic session controls.

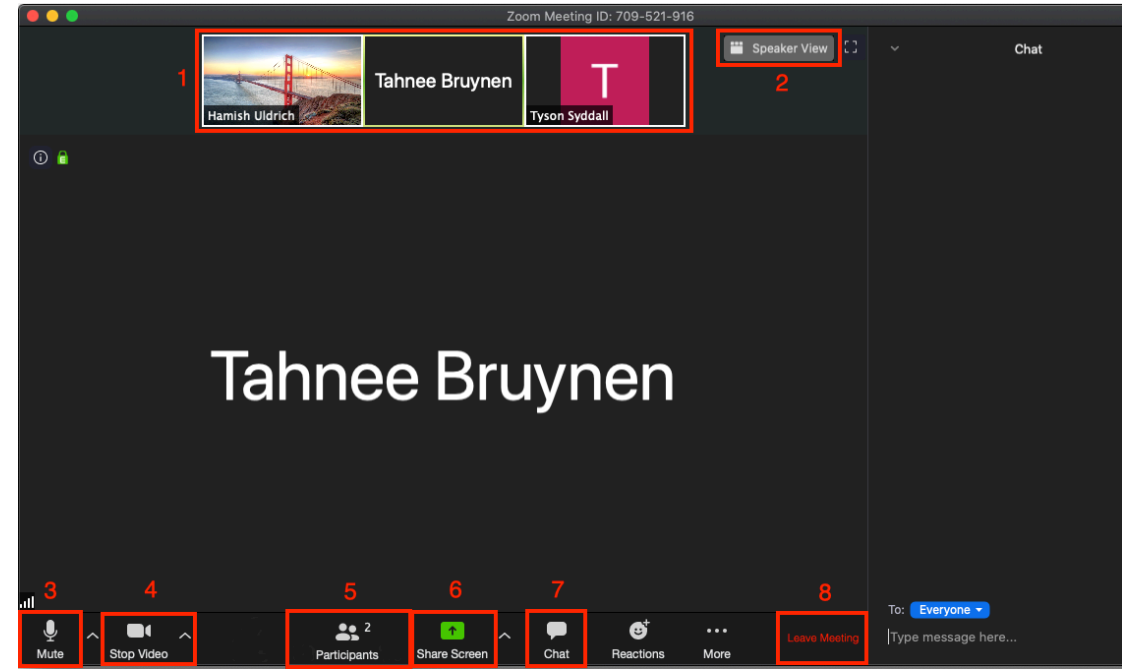

Below is a description of the layout and basic functions available to you during a Zoom session:

1. Thumbnails of active participants

2. Switch between speaker view and gallery view. Speaker is recommended as this will automatically highlight whoever is talking.

- 3. Your microphone control. You can mute or unmute your microphone here.
- 4. Your video control. You can enable or disable your camera here.

- 5. Participants here you can 'Raise their hand' Raise Hand as a way of getting the teacher's attention. This is especially useful if all microphones are muted.
- 6. Your teacher may ask you to share your screen using this button
- 7. Chat. This button opens the chat space on the right hand side.
- 8. Leave Meeting. Click here to exit the meeting.